# hmha

# **Guida di installazione Windows Vista®/Windows® 7**

**Prima di poter usare l'apparecchio è necessario predisporne i componenti e installare il driver di stampa. Per le istruzioni sull'installazione e l'impostazione, leggere la 'Guida di installazione rapida' e la presente 'Guida di installazione Windows Vista®/Windows® 7'.**

# **Punto 1 Installazione della macchina**

Per prima cosa, seguire la procedura indicata al Punto 1, Installazione della macchina, nella Guida di installazione rapida. Quindi, tornare al Punto 2, Installazione del driver & del software nella presente guida di installazione.

# **Punto 2 [Installazione driver e software](#page-4-0)**

Per le istruzioni di installazione del driver & del software, seguire la procedura nella Guida di Installazione Windows Vista®/Windows® 7.

# **La procedura di installazione è terminata!**

**Conservare la 'Guida di installazione rapida', la 'Guida di installazione di Windows Vista®/Windows® 7' e il CD-ROM fornito in dotazione in un luogo facilmente accessibile per poterli consultare in qualsiasi momento.**

# **<sup>1</sup> Simboli utilizzati nella presente guida**

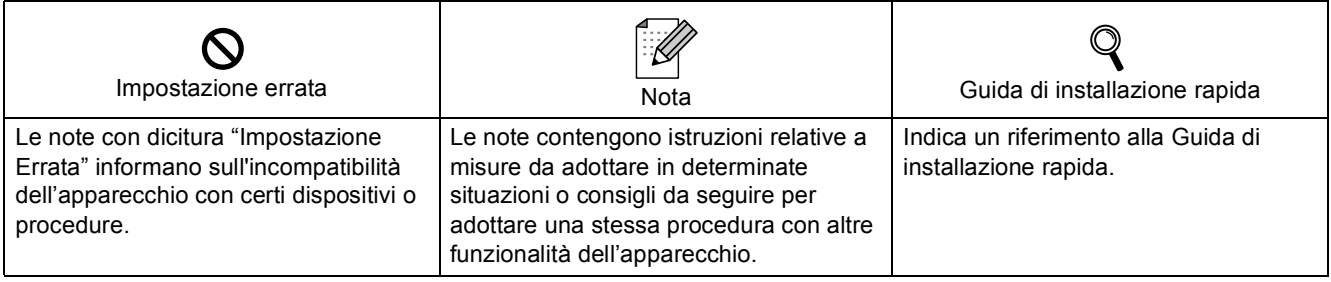

# **[Prima di iniziare](#page-3-0)**

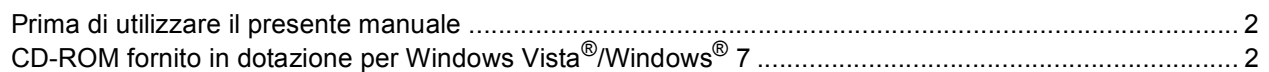

# **[Installazione driver e software](#page-5-0)**

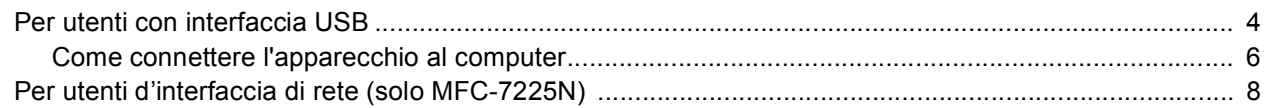

# **[Per gli utenti in rete](#page-12-0)**

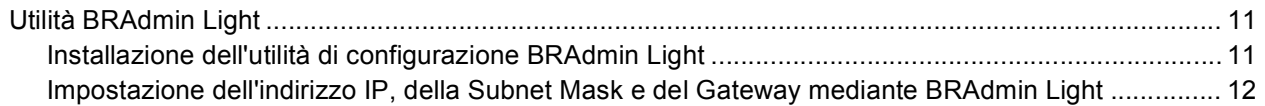

# **[Ulteriori informazioni](#page-14-0)**

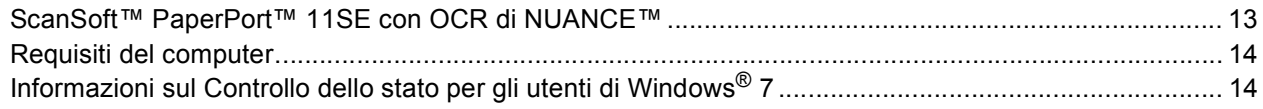

## <span id="page-3-1"></span><span id="page-3-0"></span>**<sup>1</sup> Prima di utilizzare il presente manuale**

Il presente manuale si rivolge esclusivamente ad utenti Windows Vista<sup>®</sup>/Windows<sup>®</sup> 7. La presente guida di installazione illustra la procedura di installazione del software MFC-Pro Suite e dei driver multifunzione per Windows Vista<sup>®</sup>/Windows<sup>®</sup> 7 e fornisce tutte le altre informazioni su Windows Vista<sup>®</sup>/Windows<sup>®</sup> 7. Prima di installare il driver e il software, seguire le istruzioni nella sezione **Nozioni preliminari** e indicate al punto *OPERAZIONE 1 Predisposizione dell'apparecchio* nella Guida di installazione rapida. Dopo aver completato la procedura di installazione iniziale, seguire le operazioni illustrate nella presente guida per l'installazione di MFL-Pro Suite e dei driver. Nella Guida di installazione rapida, è possibile trovare altre informazioni sull'apparecchio.

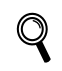

<span id="page-3-2"></span>*Consultare prima di tutto la Guida di installazione rapida.*

**<sup>2</sup> CD-ROM fornito in dotazione per Windows Vista®/Windows® 7**

Sul CD-ROM fornito in dotazione con Windows Vista®/Windows® 7, è possibile trovare tutte le informazioni di seguito elencate.

Il menu potrebbe differire a seconda della macchina e dei sistemi operativi in uso.

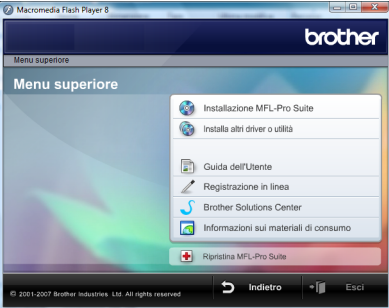

### **Installazione MFL-Pro Suite**

È possibile installare il software MFL-Pro Suite e i driver multifunzione.

### **Installa altri driver o utilità**

È possibile installare le utility supplementari del software MFL-Pro Suite, eseguire l'installazione senza ScanSoft™PaperPort™ 11SE con OCR di NUANCE™, installare solo il driver della stampante.

# **Guida dell'Utente**

Consente di visualizzare la Guida software dell'utente e la Guida dell'utente in rete (disponibile solo per i modelli con supporto di rete incorporato). La Guida software dell'utente comprende le istruzioni per funzioni disponibili quando l'apparecchio è collegato ad un computer. (p.e. Particolari stampa e scansione)

#### **Registrazione in linea**

Registrare l'apparecchio dalla pagina di registrazione dei prodotti Brother.

#### **Brother Solutions Center**

Consente di accedere al Brother Solutions Center per le Domande frequenti (FAQ). alla Guida dell'utente e ai consigli per l'utilizzo dell'apparecchio. (È necessario l'accesso ad Internet)

#### **Informazioni sui materiali di consumo**

Visitare il sito Web Brother per ottenere informazioni sui materiali di consumo originali Brother all'indirizzo <http://www.brother.com/original/>

#### **Ripristina MFL-Pro Suite (solo USB)**

Se si è verificato un errore nel corso dell'installazione di MFL-Pro Suite, utilizzare questa selezione per riparare automaticamente e reinstallare MFL-Pro Suite.

# <span id="page-4-0"></span>**Punto 2 | Installazione driver e software**

Seguire le istruzioni indicate in questa pagina per l'interfaccia che si vuole utilizzare. Per i driver, i documenti più aggiornati e per le soluzioni ottimali ai Vostri problemi, accedere a Brother Solutions Center direttamente dal driver o visitare il sito [http://solutions.brother.com/.](http://solutions.brother.com/)

#### **Windows®**

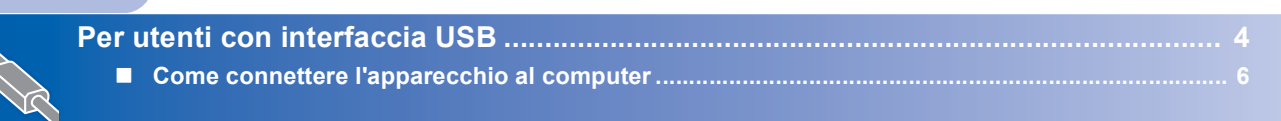

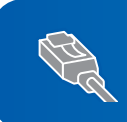

**[Per utenti d'interfaccia di rete \(solo MFC-7225N\) ......................................................... 8](#page-9-0)**

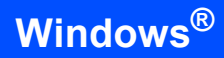

### <span id="page-5-1"></span><span id="page-5-0"></span>**<sup>1</sup> Per utenti con interfaccia USB**

#### **Installazione errata**

**NON collegare il cavo di interfaccia. Il cavo di interfaccia va collegato quando si installa il driver.**

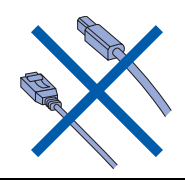

#### **Importante**

**Verificare di aver completato le istruzioni indicate nella sezione** *OPERAZIONE 1 Predisposizione dell'apparecchio* **nella Guida di installazione rapida.**

### **Nota**

**Windows**

**USB**

**®**

*Chiudere tutte le applicazioni in esecuzione prima di installare il programma MFL-Pro Suite.*

#### **Installazione del driver e collegamento dell'apparecchio al computer**

1 Scollegare l'apparecchio dalla presa di corrente e dal computer se è stato già collegato il cavo di interfaccia.

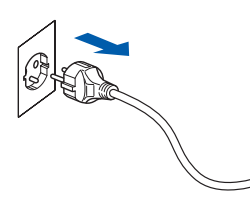

2 Accendere il computer. (È necessario eseguire l'accesso come amministratore.)

3 Inserire il CD-ROM per Windows Vista®/Windows® 7 nell'unità CD-ROM.

> Se appare una schermata con il nome del modello, selezionare il proprio apparecchio. Se appare una schermata di selezione della lingua, scegliere la propria lingua.

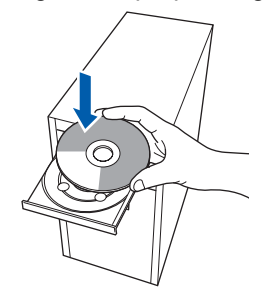

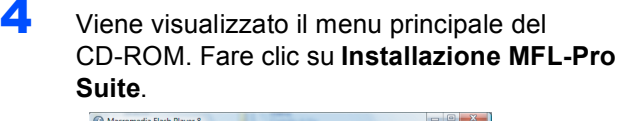

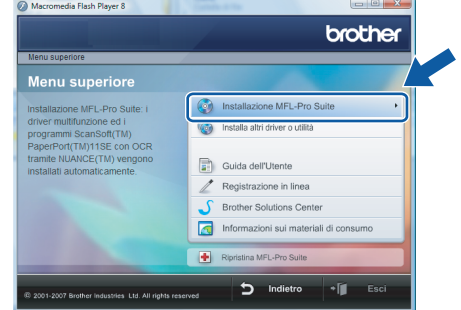

Se questa finestra non appare, utilizzare Esplora risorse di Windows® per eseguire il programma **start.exe** dalla cartella principale del CD-ROM Brother.

### **Nota**

*Per gli utenti di Windows Vista®:*

*Se appare la schermata Controllo dell'account utente, fare clic su Consenti.*

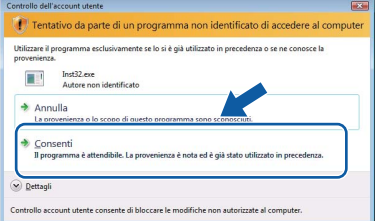

#### *Per gli utenti di Windows® 7: Se appare la schermata Controllo dell'account utente, fare clic su Sì.*

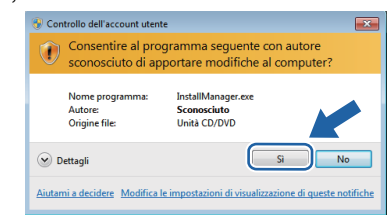

**Windows**

**USB**

**®**

5 Dopo aver letto e accettato il Contratto di licenza dell'applicazione ScanSoft™ PaperPort™ 11SE, fare clic su **Sì**.

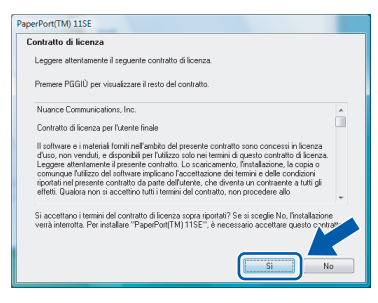

- 6 Viene avviata automaticamente l'installazione di ScanSoft™ PaperPort™ 11SE seguita dall'installazione di MFL-Pro Suite.
- **7** Quando appare la finestra del Contratto di licenza del software Brother MFL-Pro Suite, fare clic su **Sì** se si accettano i termini del Contratto di licenza software.

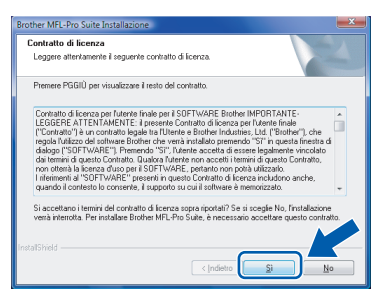

8 Se viene visualizzata queste schermate, scegliere **Connessione locale**, quindi fare clic su **Avanti**. L'installazione continua.

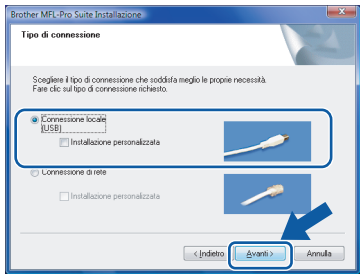

Se viene visualizzata questa schermata, scegliere **Standard**, quindi fare clic su **Avanti**. L'installazione continua.

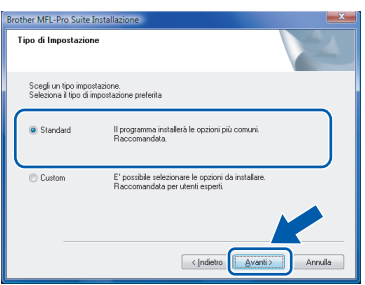

**Nota**

*Se viene visualizzata questa schermata, fare clic sulla casella di spunta e su Installa per completare l'installazione correttamente.*

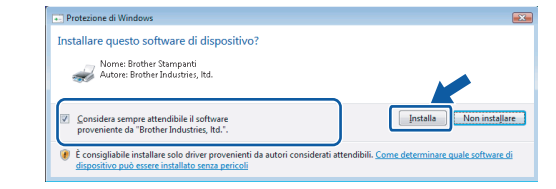

9 Alla visualizzazione della schermata, passare al punto successivo.

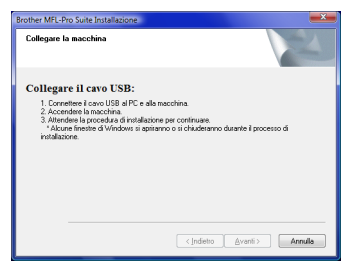

10 Andare al punto "Come connettere l'apparecchio al computer" per il proprio modello.

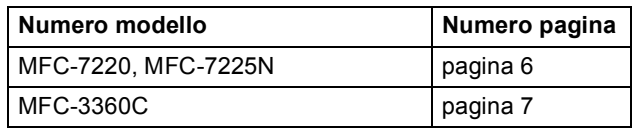

# **Punto 2 > Installazione driver e software**

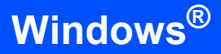

### <span id="page-7-0"></span>**Come connettere l'apparecchio al computer**

<span id="page-7-1"></span>**Per utenti dei modelli MFC-7220 e MFC-7225N (le figure si basano sul modello MFC-7225N.)**

1 Collegare il cavo di interfaccia USB al PC e quindi all'apparecchio.

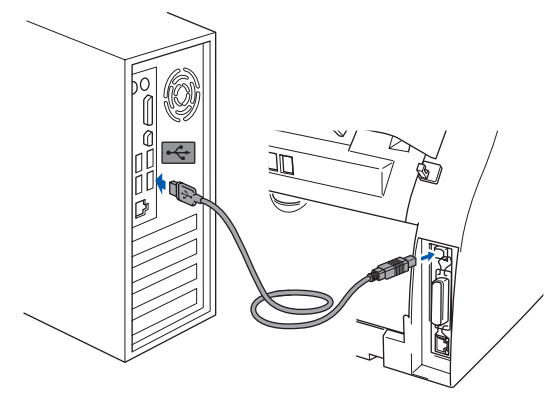

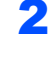

2 Inserire il cavo di alimentazione e accendere l'apparecchio.

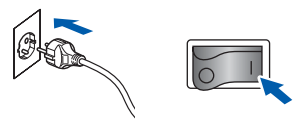

L'installazione dei driver Brother inizia automaticamente. **Le schermate di installazione appaiono una dopo l'altra, attendere per qualche instante.**

#### **Installazione errata**

**NON tentare di annullare nessuna delle schermate durante l'installazione.**

3 Quando viene visualizzata la schermata **Registrazione in linea**, effettuare la selezione e seguire le istruzioni sullo schermo. Una volta completata la procedura di registrazione, chiudere il browser Web per ritornare a questa finestra. Quindi fare clic su **Avanti**.

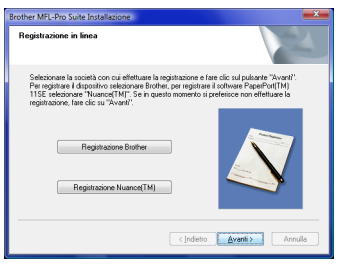

**4** Fare clic su Fine per riavviare il computer. Dopo aver riavviato il computer, è necessario connettersi come amministratore.

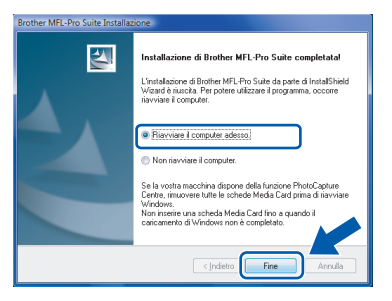

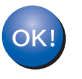

**L'installazione del software MFL-Pro Suite è stata completata con successo.** 

#### **Nota**

*MFL-Pro Suite comprende il driver stampante e scanner di rete, Brother ControlCenter3 e ScanSoft™ PaperPort™ 11SE. ScanSoft™ PaperPort™ 11SE è un'applicazione di gestione documenti per la visualizzazione di documenti sottoposti a scansione.*

**®**

**Windows**

**USB**

**®**

#### <span id="page-8-0"></span>**Per utenti del modello MFC-3360C**

1 Collegare il cavo USB nella presa USB contrassegnata con il simbolo  $\leftarrow$ . La presa USB è collocata vicino alla presa del cavo del ricevitore, come indicato nella figura in basso.

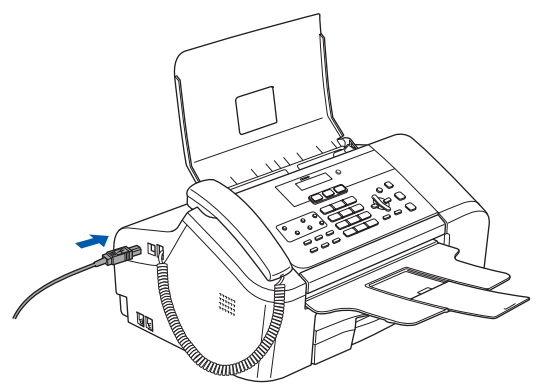

2 Collegare il cavo USB al computer.

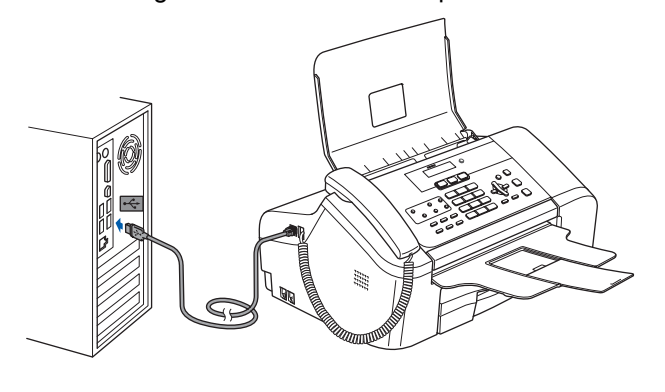

#### **Installazione errata**

- **NON collegare l'apparecchio ad una porta USB della tastiera o a un hub USB non alimentato. Brother raccomanda di collegare l'apparecchio direttamente al computer.**
- **Accertarsi che il cavo non impedisca al coperchio di chiudersi o per evitare il verificarsi di un errore.**
- **Assicurarsi di utilizzare un cavo USB 2.0 non più lungo di 2 metri.**

3 Accendere l'apparecchio collegando il cavo di alimentazione.

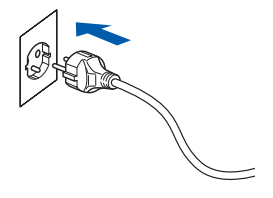

L'installazione dei driver Brother inizia automaticamente. **Le schermate di installazione appaiono una dopo l'altra, attendere per qualche instante.**

#### **Installazione errata**

**NON tentare di annullare nessuna delle schermate durante l'installazione.**

4 Quando viene visualizzata la schermata **Registrazione in linea**, effettuare la selezione e seguire le istruzioni sullo schermo. Una volta completata la procedura di registrazione, chiudere il browser Web per ritornare a questa finestra. Quindi fare clic su **Avanti**.

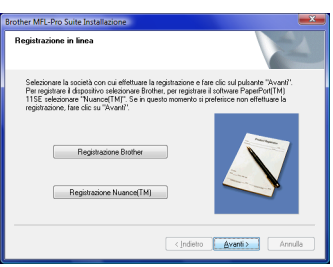

**5** Fare clic su Fine per riavviare il computer. Dopo aver riavviato il computer, è necessario connettersi come amministratore.

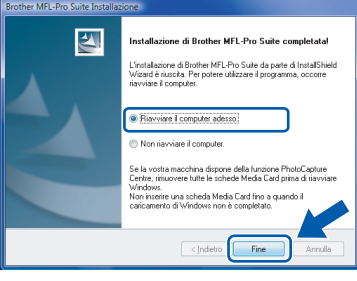

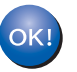

**L'installazione del software MFL-Pro Suite è stata completata con successo.** 

#### **Nota**

*MFL-Pro Suite comprende il driver stampante e scanner di rete, Brother ControlCenter3 e ScanSoft™ PaperPort™ 11SE. ScanSoft™ PaperPort™ 11SE è un'applicazione di gestione documenti per la visualizzazione di documenti sottoposti a scansione.*

# **Installazione driver e software Punto 2 Windows®**

# <span id="page-9-0"></span>**<sup>2</sup> Per utenti d'interfaccia di rete (solo MFC-7225N)**

#### **Importante**

**Verificare di aver completato le istruzioni indicate nella sezione** *PUNTO 1 Predisposizione dell'apparecchio* **nella Guida di installazione rapida.**

#### **Nota**

*Chiudere tutte le applicazioni in esecuzione prima di installare il programma MFL-Pro Suite.*

- 1 Spegnere l'apparecchio e scollegarlo dalla presa di alimentazione.
- 2 Collegare il cavo di interfaccia di rete all'apparecchio, quindi collegarlo alla rete.

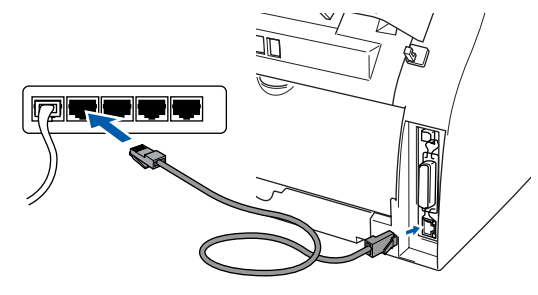

3 Inserire il cavo di alimentazione CA nella presa CA. Accendere l'interruttore di accensione dell'apparecchio.

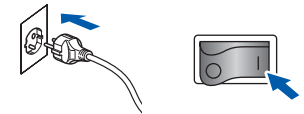

4 Accendere il computer. (È necessario eseguire l'accesso come amministratore.) Chiudere tutte le applicazioni aperte prima di installare MFL-Pro Suite.

### **Nota**

*Prima di procedere all'installazione, se si sta utilizzando il software Firewall personale, disattivarlo. Dopo aver eseguito l'installazione, riavviare il software firewall personale.*

5 Inserire il CD-ROM in dotazione nell'unita CD-ROM. Se appare una schermata con il nome del modello, selezionare il proprio apparecchio. Se appare una schermata di selezione della lingua, scegliere la propria lingua.

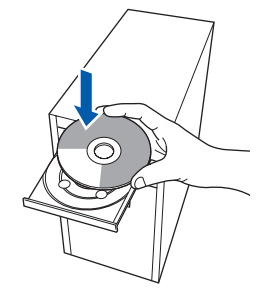

6 Viene visualizzato il menu principale del CD-ROM. Fare clic su **Installazione MFL-Pro Suite**.

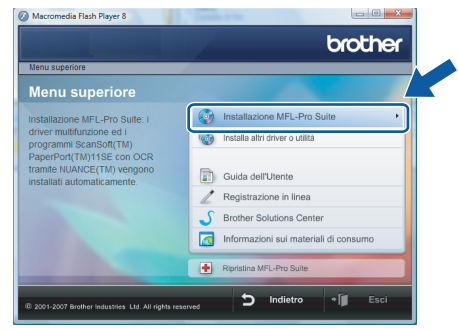

Se questa finestra non appare, utilizzare Esplora risorse di Windows® per eseguire il programma **start.exe** dalla cartella principale del CD-ROM Brother.

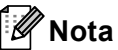

*Per gli utenti di Windows Vista®: Quando appare la schermata Controllo dell'account utente, fare clic su Consenti.*

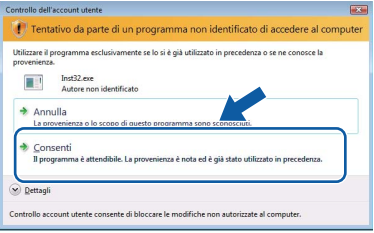

#### *Per gli utenti di Windows® 7: Se appare la schermata Controllo dell'account utente, fare clic su Sì.*

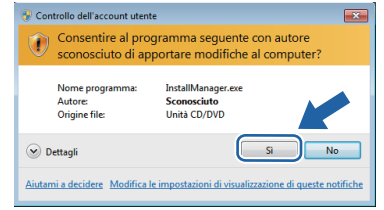

7 Dopo aver letto e accettato il Contratto di licenza dell'applicazione ScanSoft™ PaperPort™ 11SE, fare clic su **Sì**.

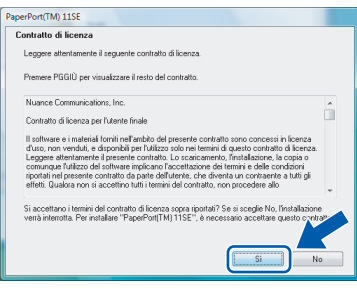

8 Quando appare la finestra del Contratto di licenza del software Brother MFL-Pro Suite, fare clic su **Sì** se si accettano i termini del Contratto di licenza software.

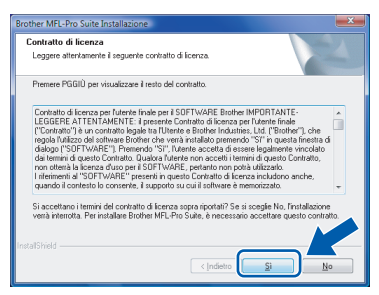

9 Selezionare **Connessione di rete**, quindi fare clic sul pulsante **Avanti**.

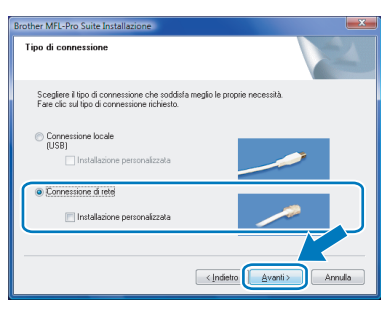

10 Se l'apparecchio è stato configurato per la propria rete, scegliere l'apparecchio dall'elenco e fare clic su **Avanti**. Questa finestra non verrà visualizzata se alla rete è collegato solo un apparecchio che verrà quindi selezionato automaticamente.

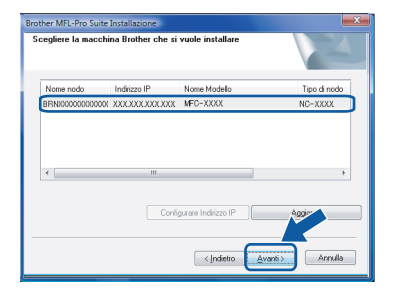

Se l'apparecchio visualizza **APIPA** nel campo **Indirizzo IP**, fare clic su **Configurare Indirizzo IP** e inserire l'indirizzo IP per l'apparecchio idoneo per la rete.

#### **Nota**

*Se l'apparecchio non è ancora configurato per l'uso in rete, apparirà la finestra che segue.*

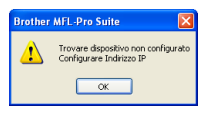

#### *Fare clic su OK.*

*Appare la finestra Configurare Indirizzo IP. Inserire l'indirizzo IP per l'apparecchio idoneo per la rete seguendo le istruzioni che appaiono sullo schermo*

1 L'installazione dei driver Brother inizia automaticamente. Le schermate appaiono una dopo l'altra. **Aspettare alcuni secondi per la visualizzazione di tutte le schermate**.

#### **Installazione errata**

**NON tentare di annullare nessuna delle schermate durante l'installazione.**

#### **Nota**

*Quando viene visualizzata questa schermata, fare clic sulla casella di spunta e su Installa per completare l'installazione correttamente.*

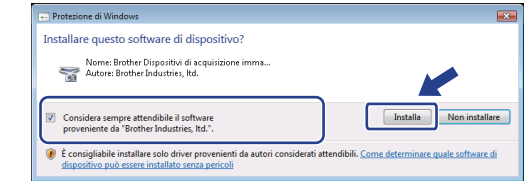

12 Quando viene visualizzata la schermata **Registrazione in linea** Brother e ScanSoft, scegliere un'opzione e seguire le istruzioni sullo schermo.

> Una volta completata la procedura di registrazione, chiudere il browser Web per ritornare a questa finestra. Quindi fare clic su **Avanti**.

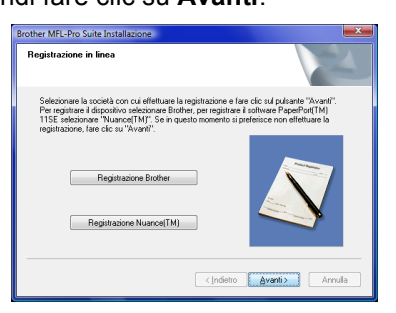

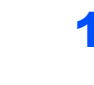

13 Fare clic su Fine per riavviare il computer. Dopo aver riavviato il computer, è necessario connettersi come amministratore.

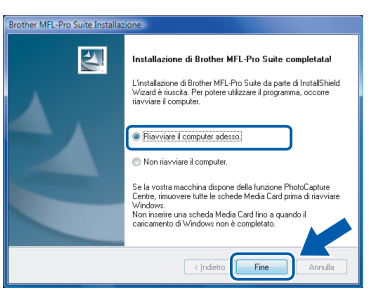

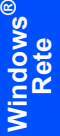

#### **L'installazione del software MFL-Pro**  OK! **Suite è stata completata con successo.**

# **Nota**

*MFL-Pro Suite comprende il driver stampante e scanner di rete, Brother ControlCenter3 e ScanSoft™ PaperPort™ 11SE. ScanSoft™ PaperPort™ 11SE è un'applicazione di gestione documenti per la visualizzazione di documenti sottoposti a scansione.*

<span id="page-12-1"></span><span id="page-12-0"></span>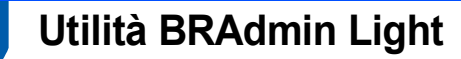

BRAdmin Light è un'utilità per l'installazione iniziale di periferiche connesse alla rete Brother. Consente la ricerca di prodotti Brother sulla rete, la visualizzazione dello stato e la configurazione delle impostazioni di rete di base, ad esempio l'indirizzo IP.

Per ulteriori informazioni sul BRAdmin Light, visitare il sito<http://solutions.brother.com/>.

### **Nota**

*Se è richiesta una gestione più avanzata della stampante, utilizzare la versione dell'utilità Brother BRAdmin Professional disponibile per il download all'indirizzo [http://solutions.brother.com/.](http://solutions.brother.com/)*

### <span id="page-12-2"></span>**Installazione dell'utilità di configurazione BRAdmin Light**

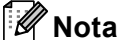

*La password predefinita per il server di stampa è access. È possibile utilizzare BRAdmin Light per modificare questa password.*

1 Fare clic su **Installa altri driver o utilità** nella schermata del menu.

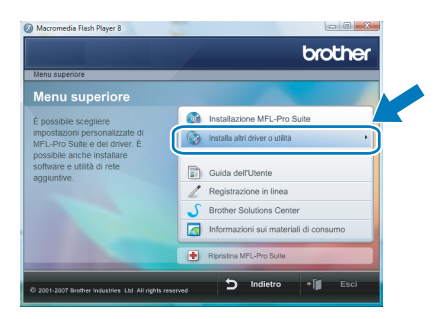

2 Fare clic su **BRAdmin Light** e seguire le istruzioni sullo schermo.

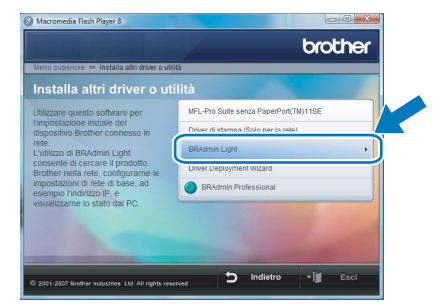

 $3$  Per gli utenti di Windows Vista<sup>®</sup>: Quando appare la schermata **Controllo dell'account utente**, fare clic su **Consenti**.

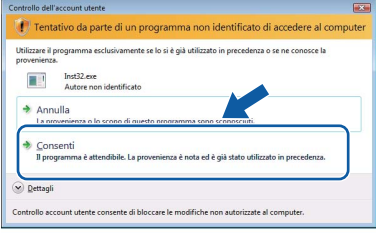

Per gli utenti di Windows® 7: Quando appare la schermata **Controllo dell'account utente**, fare clic su **Sì**.

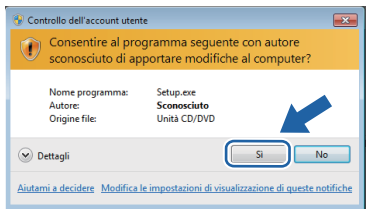

#### <span id="page-13-0"></span>**Impostazione dell'indirizzo IP, della Subnet Mask e del Gateway mediante BRAdmin Light**

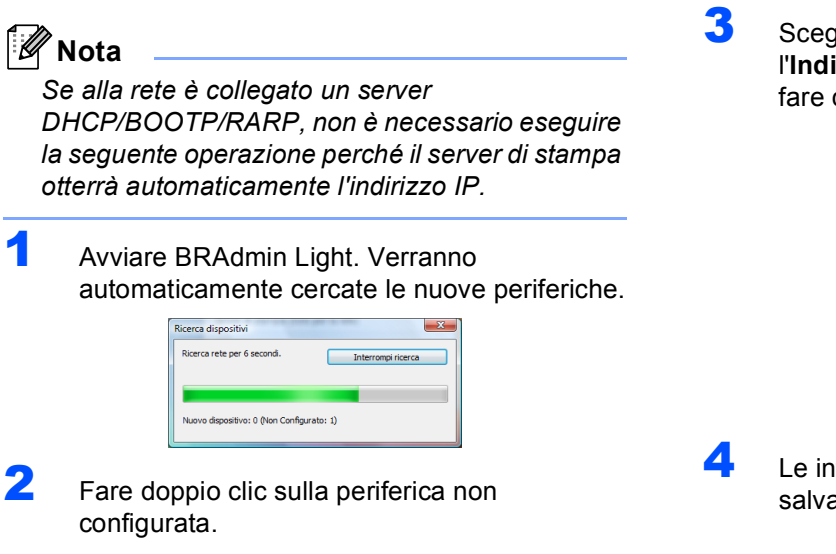

3 Scegliere **STATICO** per **Metodo Boot**. Inserire l'**Indirizzo IP**, **Subnet mask** e **Gateway**, quindi fare clic su **OK**.

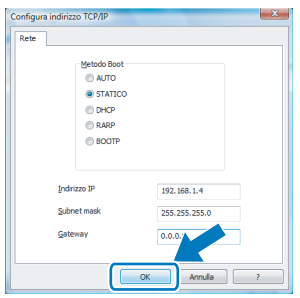

4 Le informazioni relative all'indirizzo vengono salvate sull'apparecchio.

## <span id="page-14-1"></span><span id="page-14-0"></span>**<sup>1</sup> ScanSoft™ PaperPort™ 11SE con OCR di NUANCE™**

ScanSoft™ PaperPort™ 11 SE per Brother è un'applicazione per la gestione dei documenti. PaperPort™ 11SE consente di visualizzare i documenti scanditi.

PaperPort ™ 11SE presenta un sistema di archiviazione sofisticato ma di semplice utilizzo per organizzare documenti di grafica e testo. Questo sistema consente di combinare o "impilare" documenti di vari formati per eseguirne la stampa o l'archiviazione.

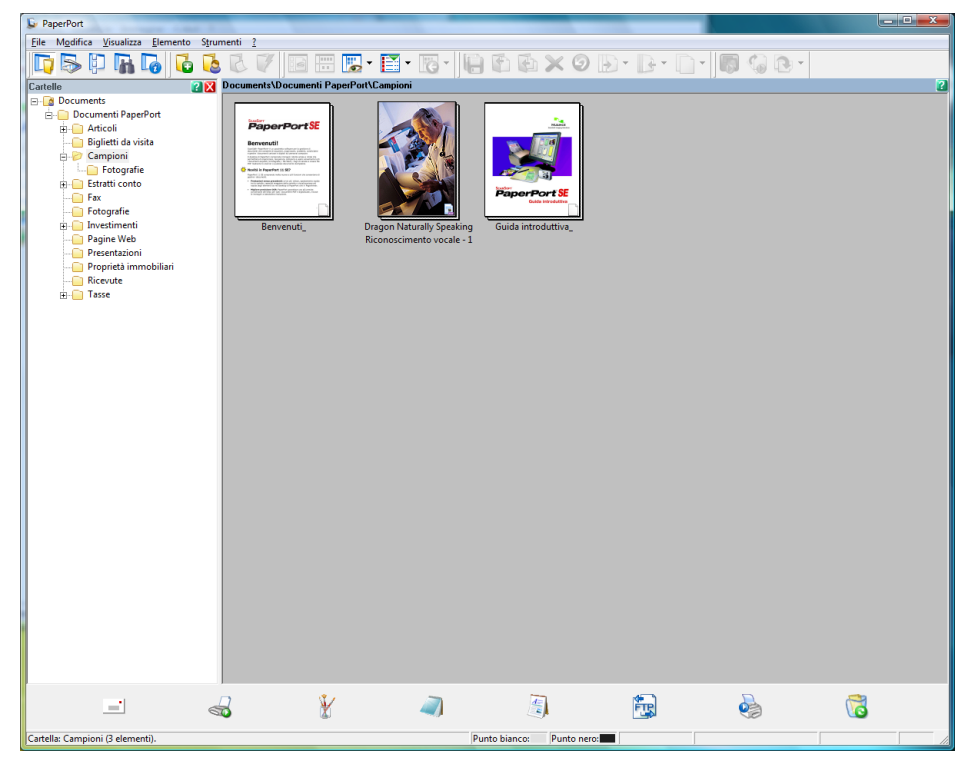

Per visualizzare la Guida dell'utente di **ScanSoft™ PaperPort™ 11SE**, scegliere **Guida** dalla barra dei menu **PaperPort™ 11SE** e fare clic su **Guida introduttiva**.

Quando si installa MFL-Pro Suite, ScanSoft™ PaperPort™ 11SE per Brother viene installato automaticamente. È possibile accedere a ScanSoft™ PaperPort™ 11SE attraverso il gruppo dei programmi **ScanSoft™ PaperPort™ 11SE** situato in **Fare clic per iniziare./Tutti i programmi/ScanSoft PaperPort 11SE** nel PC.

<span id="page-15-0"></span>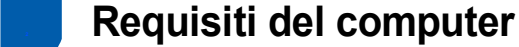

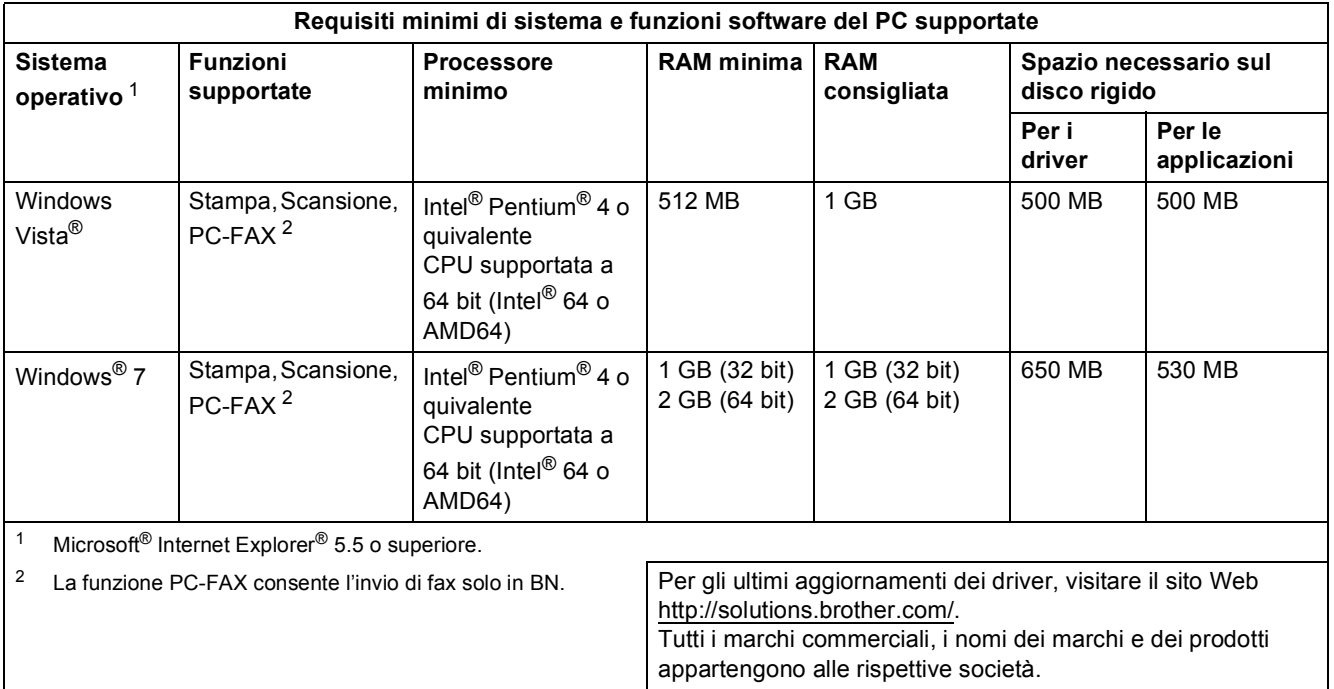

# <span id="page-15-3"></span><span id="page-15-2"></span><span id="page-15-1"></span>**<sup>3</sup> Informazioni sul Controllo dello stato per gli utenti di Windows® 7**

#### **Display del controllo dello stato**

Se il **Controllo dello stato** è attivo, è possibile trovare il pulsante **sulla barra delle applicazioni**.

Per visualizzare l'icona **Controllo dello stato** sulla barra delle applicazioni, fare clic sul pulsante **.**. L'icona **Controllo dello stato** verrà visualizzata nella finestra piccola. Trascinare quindi l'icona e sulla barra delle applicazioni.

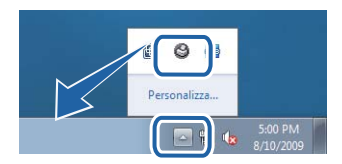

#### **Marchi di fabbrica**

Il logo Brother è un marchio registrato da Brother Industries, Ltd.

Microsoft e Windows sono marchi registrati di Microsoft Corporation negli Stati Uniti e/o in altri paesi.

Window Vista è un marchio registrato o un marchio di Microsoft Corporation negli Stati Uniti e in altri paesi.

Nuance, il logo Nuance, PaperPort e ScanSoft sono marchi o marchi registrati di Nuance Communications, Inc. o di sue società affiliate negli Stati Uniti e in altri paesi.

Ogni società il cui software è citato nel presente manuale è in possesso di un Contratto di licenza software specifico per i relativi programmi proprietari.

Tutti gli altri marchi appartengono ai rispettivi proprietari.

#### **Redazione e pubblicazione**

La presente guida è stata redatta e pubblicata sotto la supervisione di Brother Industries Ltd., sulla base delle più recenti descrizioni e caratteristiche tecniche dei prodotti.

Il contenuto della guida e le caratteristiche tecniche del prodotto sono soggetti a modifiche senza preavviso. Brother si riserva il diritto di apportare modifiche senza preavviso alle caratteristiche e ai materiali qui acclusi e declina qualunque responsabilità per eventuali danni (compresi danni indiretti) derivanti da errori o imprecisioni contenuti nei materiali presentati, compresi, ma non limitati a errori tipografici e di altro tipo relativi alla pubblicazione. Questo prodotto è destinato all'uso in un ambiente professionale.

#### **Diritti d'autore e licenze**

© 2009 Brother Industries, Ltd. © 1998-2007 TROY Group, Inc. © 1983-1998 PACIFIC SOFTWORKS INC. Questo prodotto include il software "KASAGO TCP/IP" sviluppato da ELMIC WESCOM, Inc. © 2007 Devicescape Software, Inc. TUTTI I DIRITTI RISERVATI.

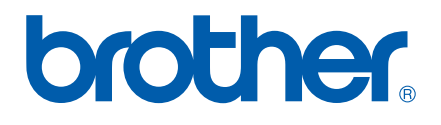